# **FT-DX10 - Remote Control**

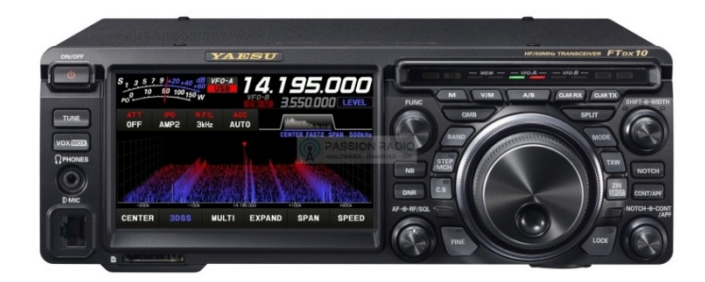

Es gibt drei Möglichkeiten, den Yaesu FT-DX10/101 über einen PC/Notebook fernzusteuern,

- 1.) über einen einzelnen PC im RadioShack
- 2.) über PC's im Heimnetzwerk
- 3.) oder über PC's aus dem Internet.

Nachfolgend werden die einzelnen Schritte der Installationen beschrieben.

### **Installation**

Zur Fernsteuerung des FT-DX10/101D benötigt man eine zusätzliche Box, das "SCU-LAN10 Network Interface" (€ 339,-). Im Prinzip ist das ein kleiner PC, der die USB- und Steuersignale des FT-DX10 auf LAN umsetzt und gleichzeitig als Server agiert. Über dieses Interface, kann der FT-DX anschließend von einem einzelnen PC aus ferngesteuert werden oder von beliebigen PC's im Heimnetzwerk oder von PC's aus dem Internet.

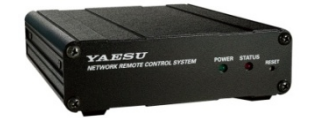

### **Bild 1: "Network-Interface SCU-LAN10" zur Fernsteuerung des FT-DX10**

Andere Hersteller verwenden anstelle eines speziellen Interfaces oft einen Raspberry Pi3/4 (€ 30,-) oder irgendeinen PC im RadioShack, der die Funktion des Servers übernimmt. Der Icom IC-705 hat z.B. all diese Funktionen schon im Grundgerät mit eingebaut und verfügt zusätzlich über eine WLAN-Schnittstelle, so dass Verbindungskabel nicht mehr erforderlich sind. Warum Yaesu die Sache hier etwas umständlich mit einer zusätzlichen Network-Box macht, ist mir nicht ganz klar, vermutlich um die Kosten des FT-DX10 im Rahmen zu halten. Weiterhin vermisse ich im Zubehör einen "Remote Encoder" ähnlich dem RC-28 von Icom, der zur einfachen Fernsteuerung des Transceivers im Prinzip unabkömmlich ist. Per Mouse und Tastatur ist die Steuerung nicht so ideal, funktioniert aber auch.

### **SCU-LAN10 Remote Software**

Zunächst die "Network Remote Control System SCU-LAN10" Software (kostenfrei) von der YAESU Homepage herunter laden (SETUP.exe, 46MB) und auf den PCs (Windows 7...10) installieren, die

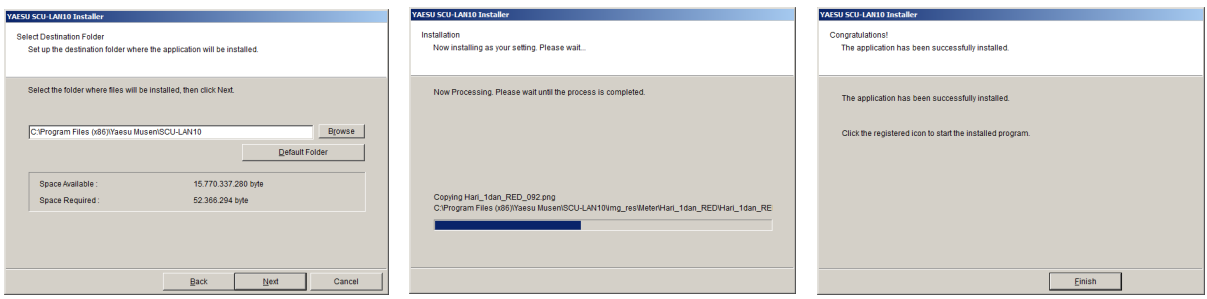

**Bild 2: Software SETUP.exe installieren**

später für die Fernsteuerung des FT-DX10 benutzt werden sollen. Wenn erforderlich, auch die Software "Microsoft .NET Framework 4.X" installieren, falls sich diese nicht schon auf dem PC befindet.

Nach erfolgter Installation erscheinen zwei Icons auf dem Bildschirm: "Yaesu SCU-LAN10" und "Yaesu SCU-LAN10 Setting Tool", über die sich die Software starten und einstellen läßt **(Bild 3)**.

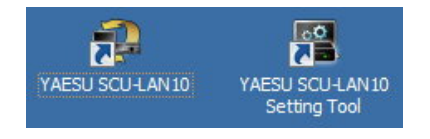

#### **Bild 3: SCU-LAN10 und SCU-LAN10 Setting Tools**

### **Voreinstellungen am FT-DX10**

Damit der Mikrofoneingang und Lautsprecherausgang des FT-DX10 auf den PC umgeleitet werden, müssen folgende Einstellung vorgenommen werden: FUNC-> RADIO SETTING -> MODE SSB -> SSB MOD SOURCE: REAR und FUNC-> RADIO SETTING -> MODE SSB -> REAR SELECT: USB. Weiterhin unter OPERATION SETTING -> CAT RATE auf 38400bps einstellen, CAT TIME OUT TIMER auf 10mS, CAT RTS auf ON und VOX SELECT auf DATA.

## **1.) Verbindung des FT-DX10 mit einem einzelnen PC im RadioShack**

Zunächst wird der Transceiver über die mitgelieferten ACC- und USB-Kabel mit dem SCU-LAN10 verbunden und diesen über ein Ethernet-Kabel (LAN-Kabel) mit dem PC **(Bild 4)**. Das eingeschaltete Netzteil am FT-DX10 anschließen, den Transceiver aber noch nicht einschalten. Das Interface wird trotzdem mit Spannung und mit Daten vom FT-DX10 versorg, was eine blinkende rote LED am Interface anzeigt.

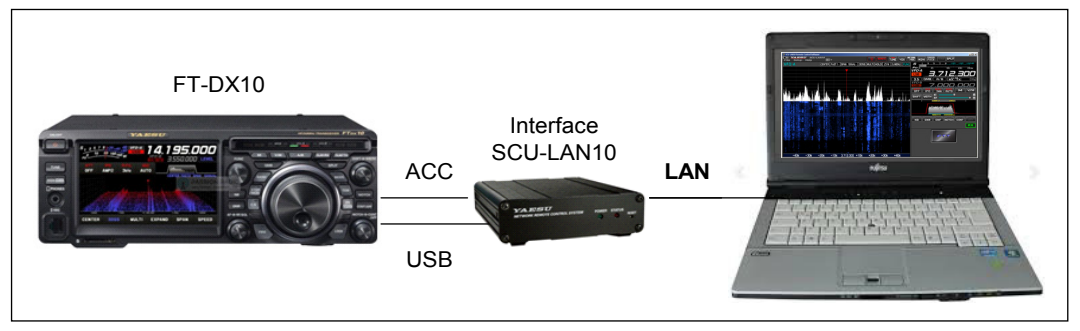

**Bild 4: Verdrahtungen zwischen FT-DX10, Interface und PC**

Nach Start der Software, bleibt der Bildschirm aber schwarz, weil der PC den SCU-LAN10 nicht erkennt. Öffnet man das "YAESU SCU-LAN10 Setting Tool" **(Bild 5)**, zeigt sich warum dem so ist, denn die vorangestellte IP-Adresse des SCU-LAN10 ist: 192.168.**49.1**, die des PCs aber 192.168.**xxx.xxx**.

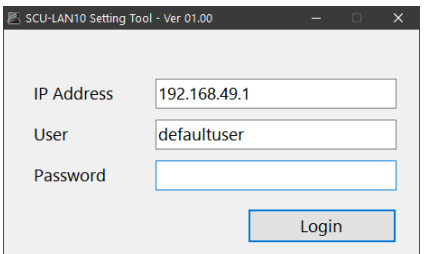

**Bild 5: SCU-LAN10 Setting Tool zeigt die voreingestellte IP-Adresse des SCU-LAN10** 

Damit der PC das Interface erkennen kann, müssen wir vorübergehend die Network-Settings des PC verändern. Dazu das Menü *Netzwerk und Freigabecenter* -> *Adaptereinstellungen ändern -> Ethernet*  öffnen und unter *Eigenschaften* das *"Internetprotokoll, Version 4 (TCP/IPv4)"* öffnen **(Bild 6)**. Dort

unter "Folgende IP-Adresse verwenden:"eine IP-Adresse eingeben, die vom SCU-LAN10 erkannt wird, wie z.B. 192.168.*49.10*. Abschließend mit OK bestätigen.

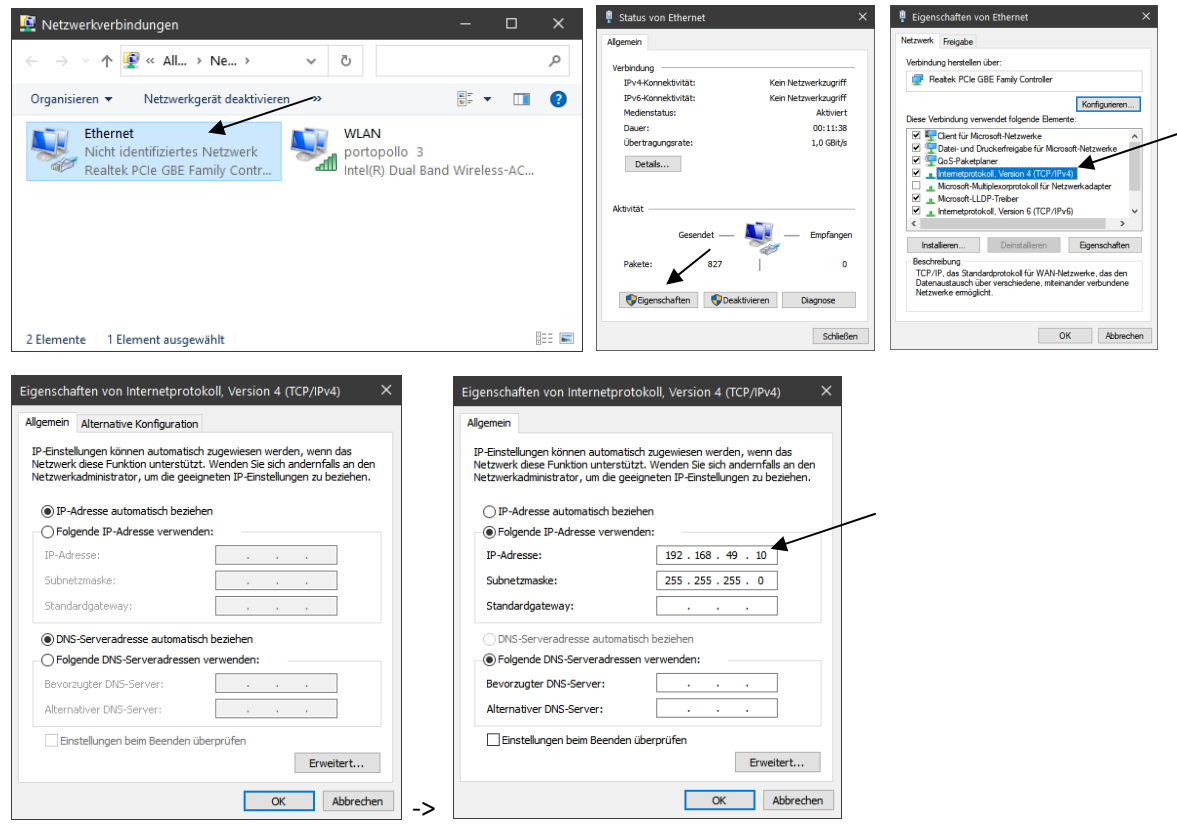

**Bilder 6: PC auf eine IP-Adresse einstellen, die von SCU-LAN10 erkannt wird, z.B. 192.168.***49.10*

Dann das Programm "YAESU SCU-LAN10 Setting Tools" nochmals öffnen und unter *Password* und *User* -> "defaultuser" (ist so voreingestellt) eintragen.

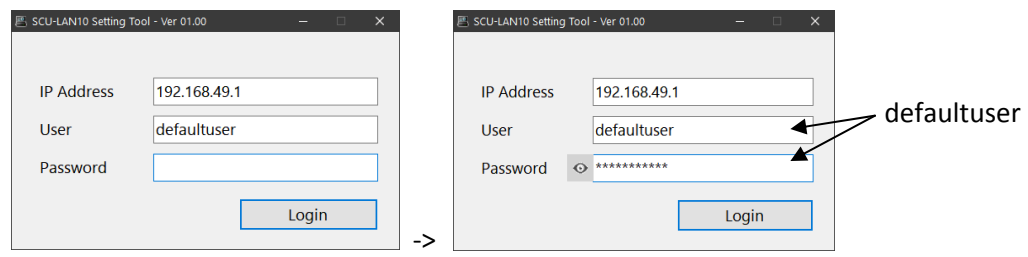

**Bild 7:** *Factory User* **und** *Password* **eintragen (defaultuser)**

Nach Klick auf "Login" verbindet sich der PC jetzt erstmals mit dem Interface und das Setting Tool fordert uns auf, einen eigenen *Account* mit *User* und *Password* anzulegen. Unter *User* kann man z.B. sein Rufzeichen eingeben und unter *Password* irgendeine Kombination aus Buchstaben und Zahlen.

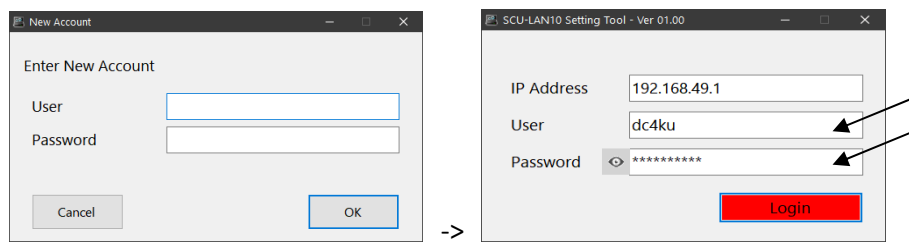

**Bild 8: Neuen** *User* **und neues** *Password* **anlegen**

Nach Klick auf "Login", öffnet sich das *Setting Tool* mit den gefundenen *Network-* und *Account Settings*. Dieses mit *Apply* bestätigen.

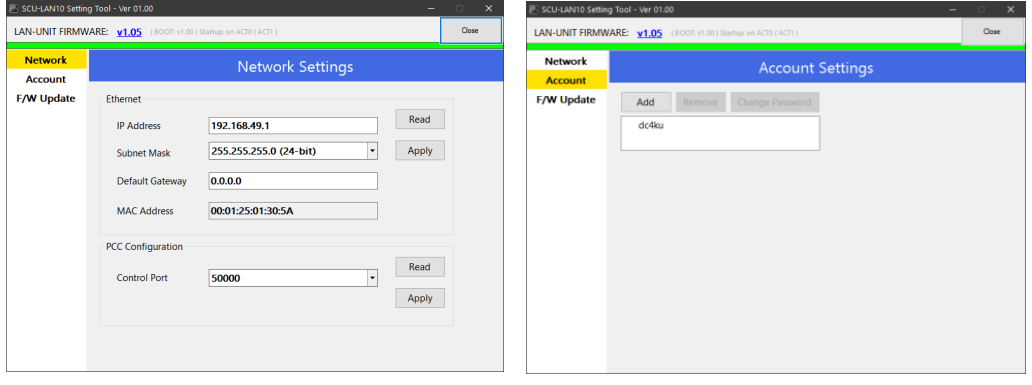

**Bild 9: FT-DX10 wird vom Interface erkannt, Read -> Apply**

Nach Start von "YAESU SCU-LAN10", öffnet sich das Programm und anschließend kann der FT-DX10 über Mouse und Tastatur in sämtlichen Funktionen ferngesteuert werden **(Bild 10)**.

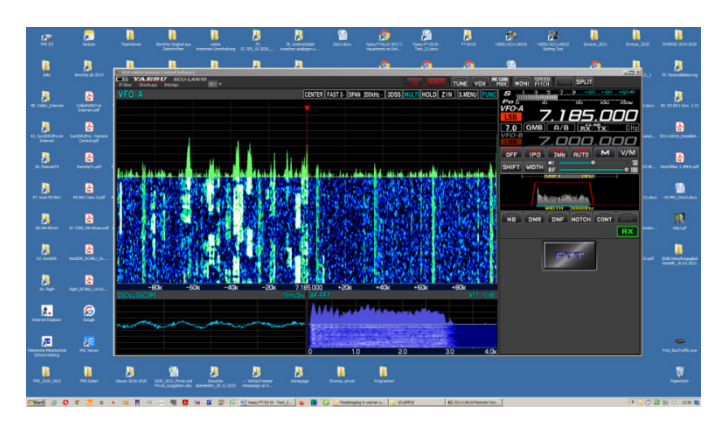

**Bild 10: Fernsteuerung des FT-DX 10/101 über einen direkt angeschlossenen PC im Radio Shack**

### **2.) Verbindung des FT-DX10 zu PC's im Heim-Netzwerk**

Im nächsten Schritt erfolgt die Verbindung des SCU-LAN10 mit dem Heimnetzwerk, damit er auch von allen anderen PC's, die über LAN/WLAN mit dem heimischen Router verbunden sind (vom Wohnzimmer, Garten, Büro), ferngesteuert werden kann. Dazu das Interface SCU-LAN10 über ein Ethernet-Kabel (LAN) mit dem Router verbinden **(Bild 11)**.

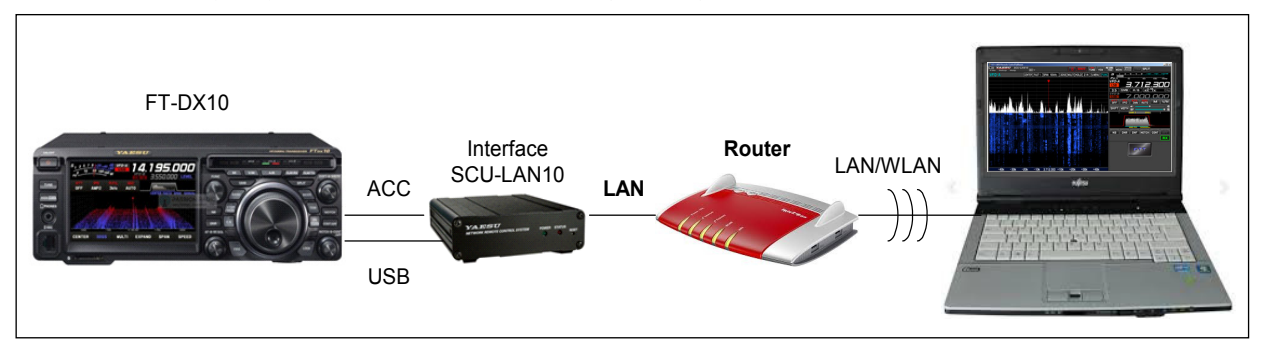

### **Bild 11: Verdrahtung zwischen FT-DX10, Interface und Heim-Router**

Nach erneutem Start des Programms "YAESU SCU-LAN10", wird der SCU-LAN10 wiederum nicht erkannt und es erscheint die gleiche Fehlermeldung wie zuvor, weil die IP-Adresse des Routers, bei mir z.B. 192.168.**178**.1, mit der zuvor eingestellten Adresse des SCU-LAN10 (192.168.**49**.1) nicht überein stimmt. Also muß die IP-Adresse des SCU-LAN10 geändert werden.

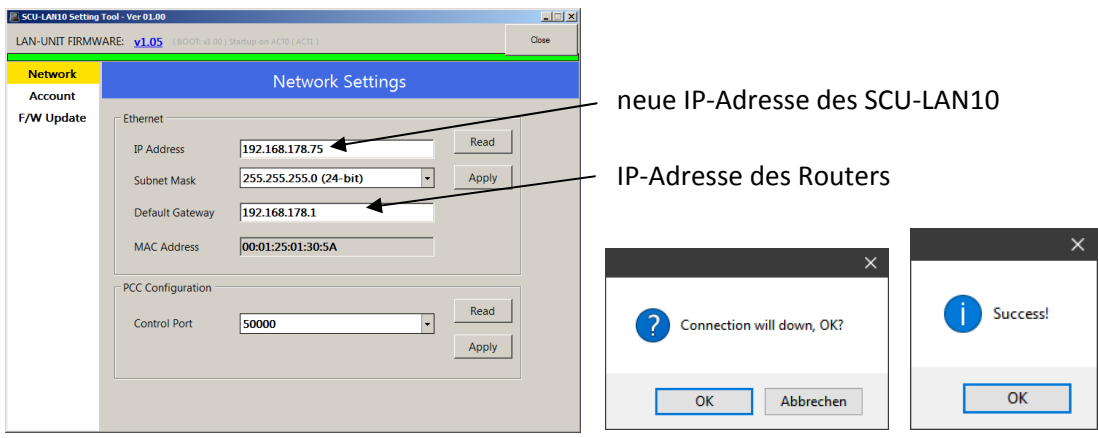

**Bild 12: SCU-LAN10 Setting Tool, Änderung der IP-Adresse** 

Dazu das "YAESU SCU-LAN10 Setting Tool" **(Bild 12)** öffnen und unter *IP Adress* eine noch nicht belegte IP-Adresse des Routers eintragen, wie zum Beispiel 192.168.**178**.**75**. Dazu im Router zuvor nachschauen, welche Adressen noch frei sind. Unter *Default Gateway* muß die IP-Adresse des Routers eingetragen werden, bei mir **192.168.178.1** (wichtig!). Diese Eingaben mit *Read* und *Apply* bestätigen, wonach die Daten im SCU-10LAN Interface gespeichert werden.

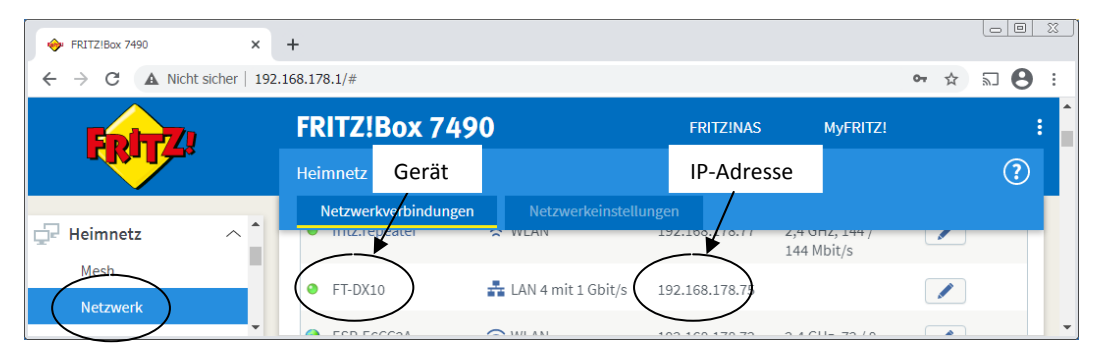

**Bild 13: Der Router steht in Verbindung mit SCU-LAN10 Interface**

Anschließend ist das SCU-LAN10 Interface vom PC in **Bild 4** natürlich nicht mehr erreichbar, dafür aber jetzt vom Router! Zur Kontrolle, den Router öffnen und unter *Netzwerkverbindungen* prüfen (**Bild 13)**. Wurde alles richtig gemacht, findet man dort den SCU-LAN10 unter der IP-Adresse von z.B. **192.168.178.75** als neues Gerät (FT-DX10) im Netzwerk des Routers. Fertig!

Anschließend kann der Transceiver von allen PCs im Heimnetzwerk, auf denen die Software installiert ist, erreicht und ferngesteuert werden **(Bild 14)**.

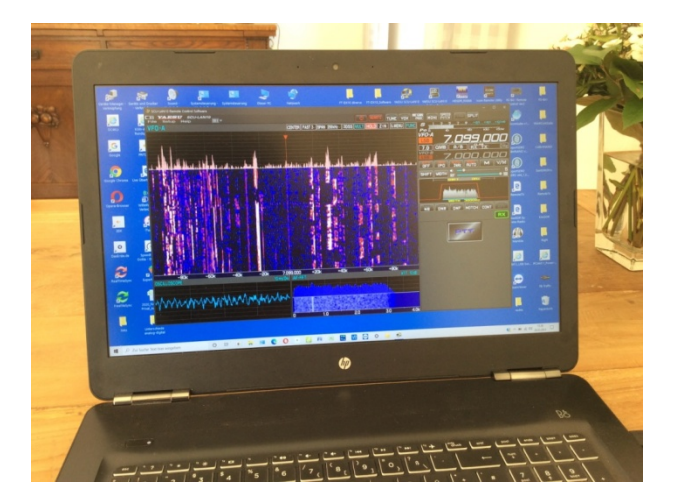

**Bild 14: Fernsteuerung des FD-DX10 über beliebige PCs/Notebooks im Heimnetzwerk**

## **3.) Verbindung des FT-DX10 zu PC's im Internet**

Damit der FX-10DX auch aus dem Internet (www) ferngesteuert werden kann, muss im Router eine *Port-Weiterleitung* für die Port 50000 bis 50003 eingestellt werden. Da diese Ports bei mir schon von einem anderen Transceiver verwendet werden, wählte ich die Ports 50005 bis 50008. Zur Port-Weiterleitung den Router öffnen und unter *Internet* -> *Freigaben* den SCU-10LAN anwählen und dort eine Weiterleitung der Ports 50005 bis 50008 eintragen **(Bild 15, 16)**. Hierbei darauf achten, dass als Protokoll UDP und TCP gewählt wird. Nach erfolgter Weiterleitung, zeigt sich im Menü des Routers unter *Freigaben* auch die momentane "öffentliche IPv4-Adresse" des Routers im Internet, im Beispiel 91.36.94.7. Diesen Wert notieren!

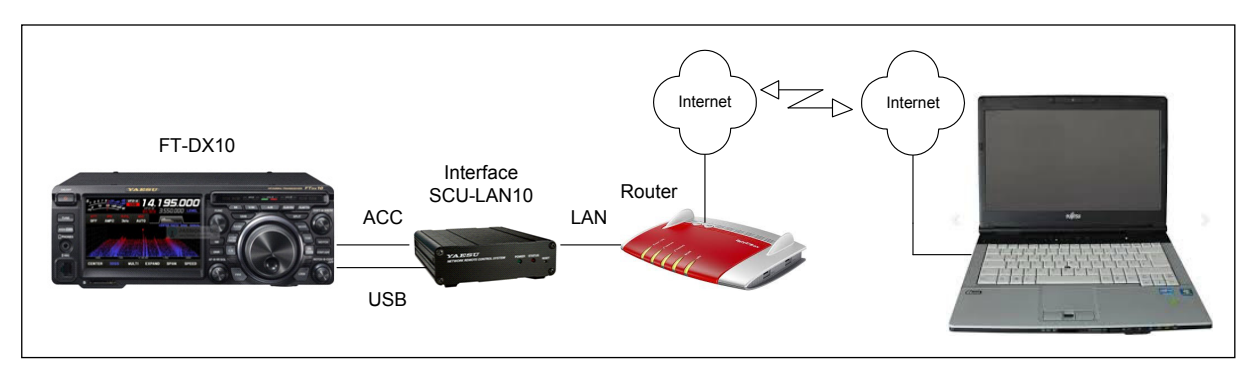

**Bild 15: Weltweite Kontrolle des FT-DX10 über das Internet**

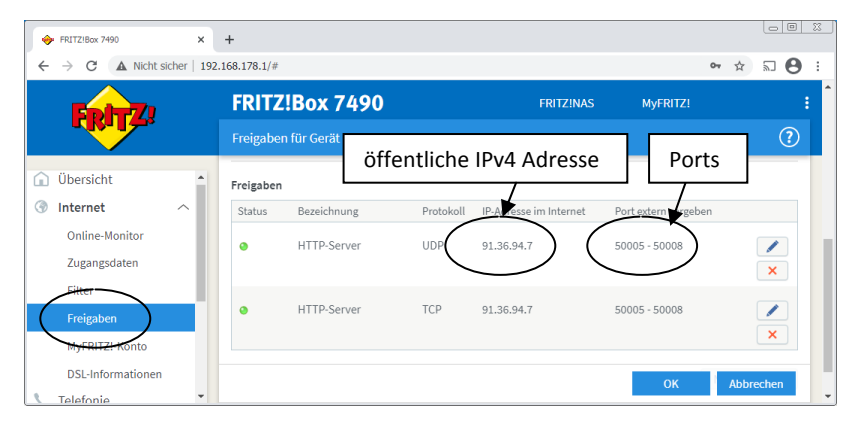

**Bild 16: Port-Weiterleitung 50005 bis 50008 unter UDP/TCP im Router festlegen** 

Das war's auch schon! Das Programm "YAESU SCU-LAN10" starten, das *Setup* öffnet sich **(Bild 17)** und unter *Remote Adress* die momentane *"öffentliche IPv4-Adresse"* des Routers eintragen, sowie die vom Router weiter geleiteten *Ports 50005 bis 50008*. Mit Apply und OK abschließen.

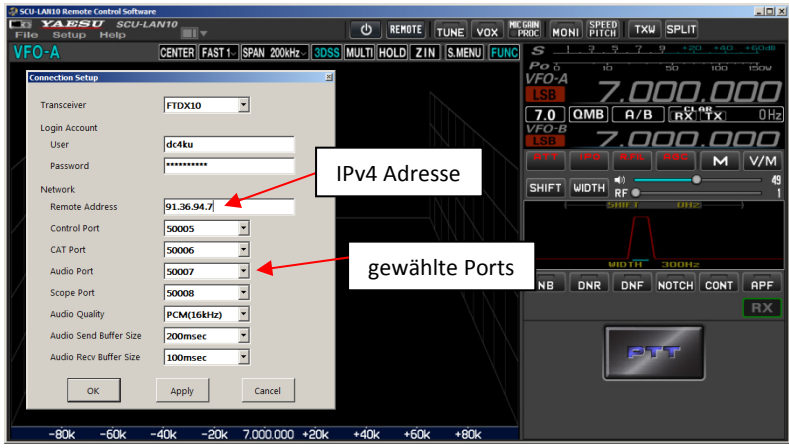

**Bild 17:** *IPv4-Adresse* **und** *Ports* **in** *Connection Setup* **eingeben**

Nach Klick auf *Remote* öffnet sich das Programm und der FT-DX10 läßt sich ab sofort über das Internet weltweit fernsteuern. Um die Internetfähigkeit zu prüfen, muß man nicht unbedingt in das Haus des Nachbarn gehen. Ich verbinde dazu mein iPhone (LTE) mit dem PC und verwende es als "Hotspot". Mein PC arbeitet dann automatisch über die LTE-Verbindung des iPhone, also über das Internet. Wenn das funktioniert, funktioniert es auch aus 1000km Entfernung **(Bild 18)**.

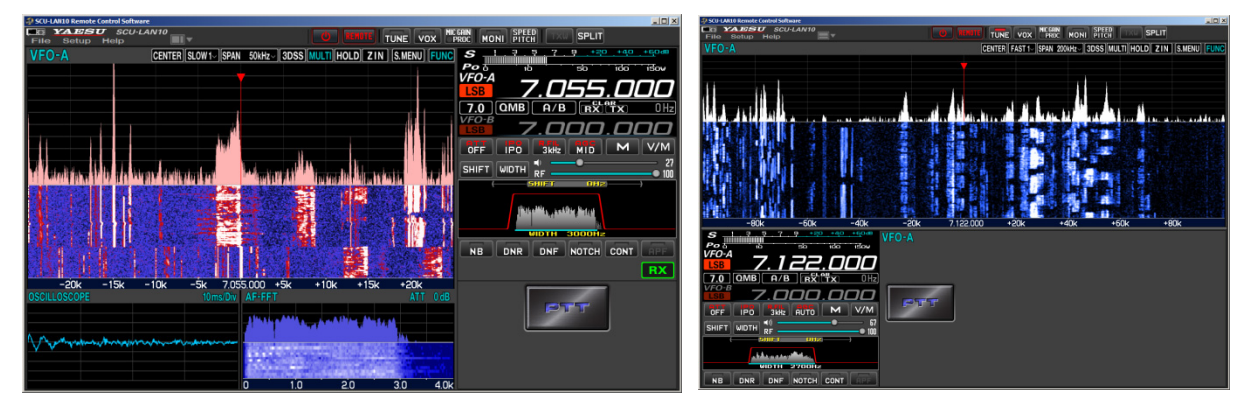

**Bild 18: Fernsteuerung des FT-DX10 in verschiedenen Display-Darstellungen** 

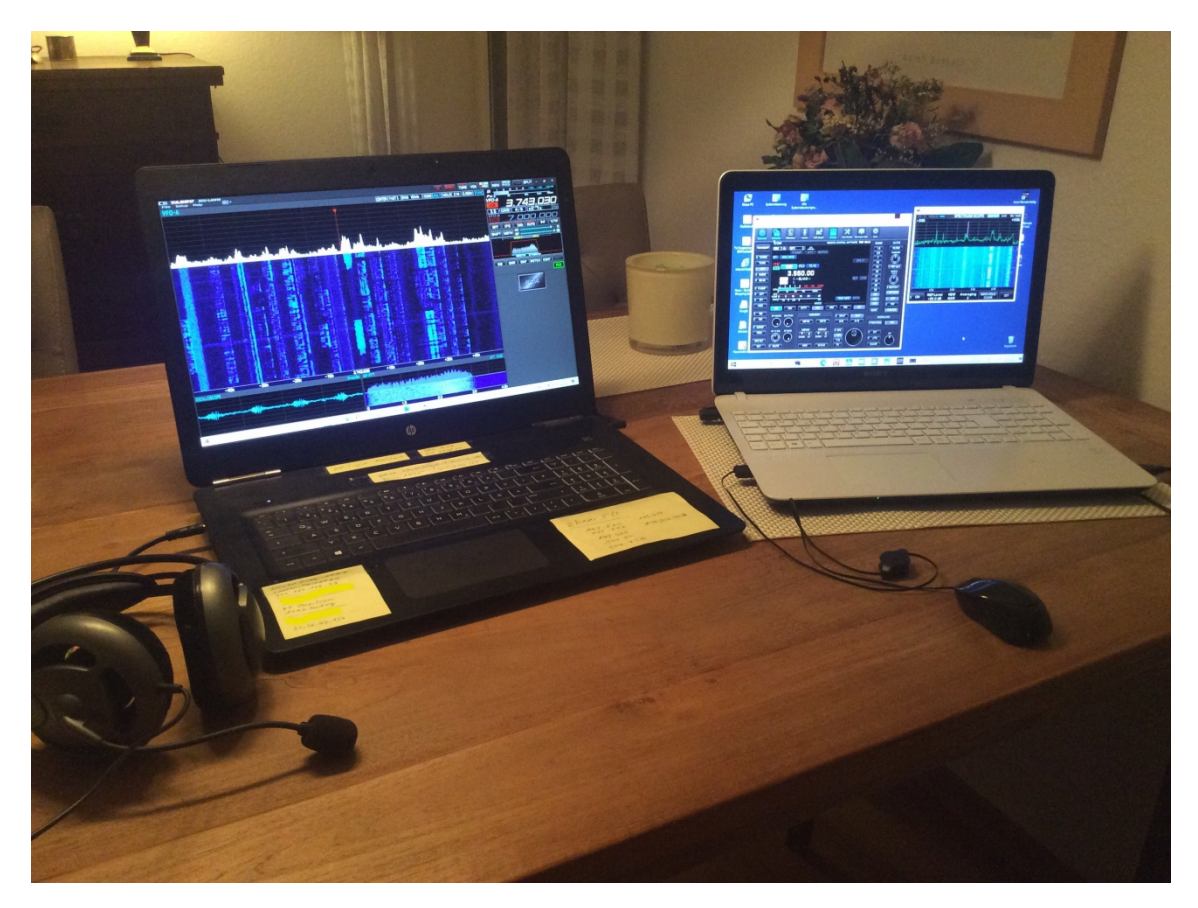

**Bild 19: Vergleich FT-DX10 (links) und IC-7300 (rechts)** 

### **Benutzung der Software**

Über das *Setup Menu* lassen sich alle wichtigen Funktionen, wie Peak, Level, Sensitivity, Marker und Color per Mouse-Klick schnell und einfach einstellen, sogar ein "Averaging" von 1...8 des Spektrums kann eingeschaltet werden **(Bild 20, 21)**. Das Averaging erfolgt aber im PC und nicht im Grundgerät! Über die Software lassen sich demnach Funktionen wählen, die am Grundgerät selbst nicht vorhanden sind.

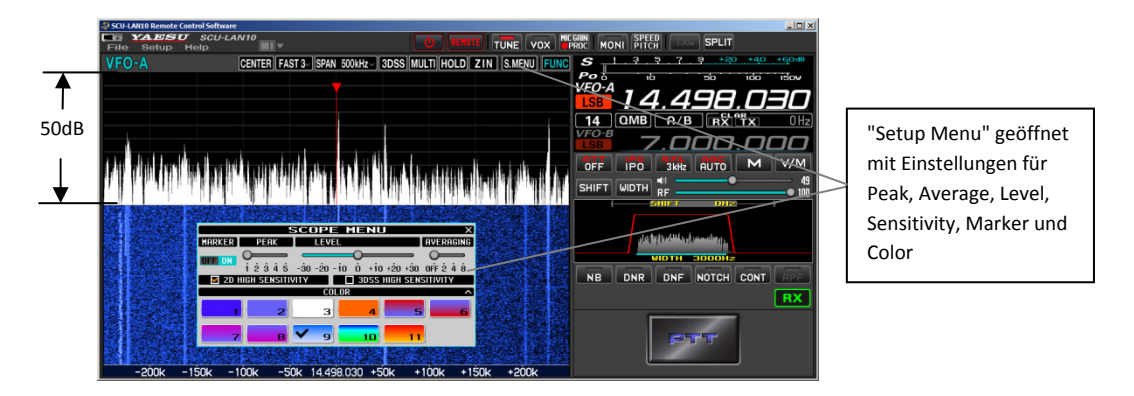

**Bild 20: Spektrum am PC mit 50dB Dynamik und ohne Screen-Averaging (Standard)**

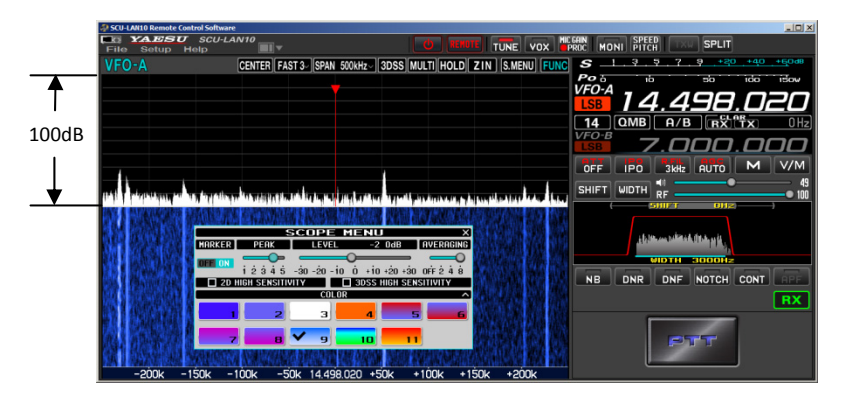

**Bild 21: Spektrum mit 100dB Dynamik plus "Averaging", kleine Signale lassen sich erstmals gut erkennen!** 

Nach Anwahl von **3DSS**, wird das Spektrum in drei Dimensionen angezeigt. Mit nur 50dB Dynamik ist 3DSS nicht so gut einsetzbar, mit 100dB klappt es schon besser **(Bild 22)**. Die optisch beste 3D-Grafik entsteht ferngesteuert am Bildschirm eines PCs **(Bild 23)**. Ob das 3D-Display im praktischen Betrieb von Vorteil ist, muß jeder Anwender selbst herausfinden.

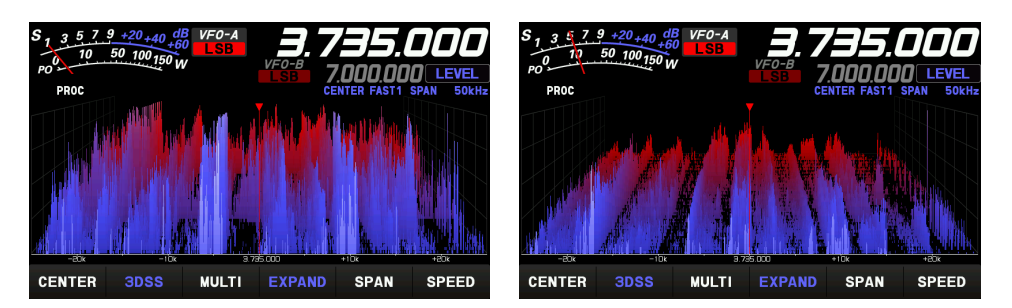

**YAESU** TUNE VOX MICHAEL MONI SPEED **SPLIT** CENTER||FAST 3~||SPAN\_200kHz~|| 3DSS||MULTI||HOLD|| Z I N || S.MENU || FL  $VFO-I$ 410.000  $\overline{OMF}$  $\sqrt{m}$ ooo **nnn**  $10<sub>1</sub>$ 

**Bild 22: 3DSS mit 50dB Dynamik (links) und mit 100dB Dynamik (rechts) am Grundgerät** 

**Bild 23: 3DSS über Remote Control an einem Notebook, die vielleicht beste Lösung** 

## **Fazit**

Die Yaesu Remote Control Software funktioniert einwandfrei. Die Installation erscheint zunächst etwas umständlich, aber es lohnt sich. Der Server im SCU-LAN10 Interface kann von jedem PC im Heimnetzwerk, als auch aus dem Internet, problemlos erreicht werden. Im Gegensatz zur Icom RS-BA1, kann das Scope Display beliebig groß dargestellt werden und die Pixel-Auflösung ist hoch. Ich persönlich arbeite bei QSO's lieber über die Software am Notebook, als direkt am Gerät.

Nachteilhaft ist, dass der FT-DX10 über keine LAN/WLAN-Schnittstelle und keinen Netzwerk-Server verfügt, obwohl das bei modernen Transceivern inzwischen Standard ist. Aufgrund dessen, muss für Remote-Control zusätzlich noch das "Network Remote Control System SCU-LAN 10" für € 330, beschafft werden.

Ich bedanke mich bei WiMo Antennen und Elektronik GmbH für die Leihstellung des FT-DX10.

Werner Schnorrenberg DC4KU 31.03.2021

## **Literatur**

**(1) IC-7300 - Remote Control**  FUNKAMATEUR 02/2020 https://dc4ku.darc.de/RS-BA1.pdf

**(2) IC-705 - Remote Control**  FUNKAMATEUR 12/2020 https://dc4ku.darc.de/IC-705\_RS-BA1.pdf